# Quick Start Guide ZTE MF910

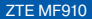

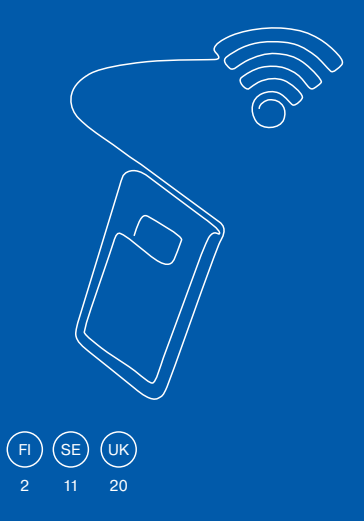

# Ota käyttöön mobiilireititin ZTE **MF910**

Pikaopas sisältää 3G/4G-mobiilireitittimen ja mobiililaajakaistan käyttöönoton ohjeet. ZTE MF910 -mobiilireitittimen avulla voit liittää internetiin jopa 14 laitetta langattomasti. Pakettiin sisältyy: 3G/4G-mobiilireititin MF910 USB-johto Verkkovirtalähde

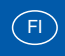

# Aseta SIM-kortti paikalleen. 1

Varmista, että se tulee oikeinpäin (katso kuvaa).

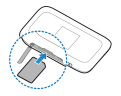

Käytä ZTE MF910-reitittimen kanssa normaalikokoista SIM-korttia.

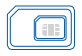

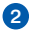

# 2 Lataa reititin.

Kytke se pistorasiaan tai tietokoneeseen.

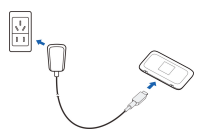

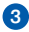

3 Käynnistä reititin.

Pidä virtapainiketta painettuna, kunnes näyttöön syttyy valo.

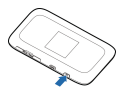

# Muodosta yhteys laitteen ja reitittimen 4välille.

- a) Varmista, että WLAN on kytketty päälle tietokoneessa, tabletissa tai älypuhelimessa.
- b) Paina reitittimessä olevaa WPS-painiketta kerran. niin näet langattoman verkon nimen (WLAN) ja salasanan (PWD). Voit myös katsoa langattoman verkon nimen ja salasanan laitteen takakannesta.
- c) Muodosta yhteys langattomaan verkkoon seuraavasti:

### Mac-tietokone:

- 1. Näytä käytettävissä olevat langattomat verkot painamalla näytön oikeassa yläkulmassa olevaa WiFi (AirPort) -kuvaketta.
- 2. Valitse langaton verkko, anna salasana pyydettäessä ja paina sitten OK.

# Windows XP/Vista/7 -tietokoneet

- 1. Näytä käytettävissä olevat langattomat verkot painamalla näytön oikeassa alakulmassa olevan toimintokentän verkkokuvaketta.
- 2. Valitse langaton verkko, anna salasana pyydettäessä ja paina sitten Yhdistä.

### Windows 8 -tietokone:

- 1. Avaa sivupalkki pyyhkäisemällä näytön oikeaa laitaa.
- 2. Valitse Asetukset ja paina verkkokuvaketta.
- 3. Valitse langaton verkko WiFi-kohdasta ja valitse sitten Yhdistä.
- 4. Anna WiFi-salasana tarvittaessa.

# iPhone tai iPad:

- 1. Näytä käytettävissä olevat langattomat verkot valitsemalla Asetukset, sitten WiFi ja sitten Ota WiFi käyttöön.
- 2. Valitse langaton verkko, anna salasana pyydettäessä ja paina sitten Yhdistä.

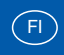

# Älypuhelin tai tablet-laite

# (Android ja Windows):

- 1. Näytä käytettävissä olevat verkot valitsemalla Asetukset, Langattomat toiminnot ja verkko sekä WiFi-asetukset ja ottamalla WiFi käyttöön.
- 2. Valitse langaton verkko, anna salasana pyydettäessä ja paina sitten Yhdistä.
- d) Nyt tietokone, tabletti tai älypuhelin ja 3G/4Greitittimen on liitetty laitepariksi. 3G/4G-reitittimen näytössä on WiFi-kuvakkeen kohdalla numero (1), joka vahvistaa tämän.

# Muodosta Internet-yhteys 5

Voit aloittaa internetin käytön avaamalle tietokoneen tai laitteen internetselaimen (Internet Explorer, Firefox, Safari, Chrome). HUOM! Reititin tunnistaa automaattisesti

Saunalahden tai Elisan oletuksena olevan PIN-koodin (0000 ja 1234). Jos olet vaihtanut PIN-koodin, mene osoitteeseen http://elisa.home ja kirjaudu sisään salasanalla ("admin"), minkä jälkeen voit antaa SIMkortin PIN-koodin.

# Valmis! 6

Nyt voit surffata verkossa 3G/4G-reitittimellä.

### 4G-reitittimen asetusten ja määritysten hallinta

3G/4G-reitittimen hallintaliittymä mahdollistaa lisäasetusten määrittämisen (esim. APN-profiilin muuttamisen tai verkkotekniikan lukituksen). Se sisältää myös tarkemman käyttöoppaan. Klikkaa vain kussakin asetusvalikossa olevaa kysymysmerkkiä.

Hallintaliittymä aukeaa internet-selaimen kautta. Osoite: http://elisa.home (http://192.168.0.1) Käyttäjänimi: admin Salasana: admin

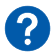

# Vianmääritys

### Jos Internet-yhteyden muodostus langattoman verkon kautta ei onnistu

- Varmista, että laitteen (tietokoneen, tabletin, älypuhelimen) langaton verkko on otettu käyttöön ja että se tukee WPA/WPA2-salausta.
- • Varmista, että laite on mobiililaajakaistan kuuluvuusalueella.
- • Varmista, että laite ei ole liian kaukana 3G/4Greitittimestä.
- • Tarkista, että olet antanut oikean langattoman verkon nimen (WLAN) ja salasanan (PWD). Näytä ne painamalla reitittimessä olevaa WPS-painiketta kerran.

## Jos yhteyden muodostus langattomaan verkkoon ei onnistu

- 1. Pidä reitittimen virtapainiketta painettuna kunnes ZTElogo tulee esiin ja laitteen virta katkeaa.
- 2. Kytke virta uudelleen painamalla virtapainiketta, kunnes näyttöön syttyy valo.
- 3. Käynnistä tietokone tai laite uudelleen.
- 4. Jos näistä toimenpiteistä ei ole apua, tietokone voi muodostaa Internet-yhteyden USB-johdon kautta. Kytke USB-johto reitittimeen ja tietokoneen vapaaseen USB-porttiin. Internetyhteyttä voi käyttää myös USBjohdon kautta.

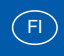

### Jos nopeus ei vaikuta parhaalta mahdolliselta

- Aseta 3G/4G-reititin mahdollisimman lähelle ikkunaa, sillä siinä kuuluvuus on parempi, tai siirrä laite lähemmäksi 3G/4G-reititin nopeuden lisäämistä varten.
- Jos reitittimen kautta on samanaikaisesti useita käyttäjiä netissä, saattaa nopeus laskea.

### Jos reitittimen tehdasasetukset on jostakin syystä palautettava

Reitittimen tehdasasetukset palautetaan painamalla palautuspainiketta, kunnes näyttöön tulee teksti "Palautetaan". Pyöreä palautuspainike löytyy reitittimen toiselta puolelta luukun alta, ja siinä on merkintä "Reset". Palautuspainikkeen painamiseen tarvitaan teräväkärkistä esinettä. Kaikki tekemäsi määritykset ja muutokset menetetään.

# ZTE MF910 -reitittimen ominaisuudet

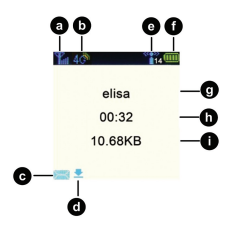

# Näyttö

- a) Signaalin voimakkuus
- b) Käytössä oleva verkko (4G/3G/2G). Huom. 4G Dual Carrier -verkko näkyy näytöllä 3G-verkkona.
- c) Uusi tekstiviesti
- d) Uusi päivitys saataville reitittimelle
- e) Langattomaan verkkoon yhdistettyjen käyttäjien määrä
- f) Akun varaustila
- g) Verkon nimi
- h) Yhteyden kesto
- i) Ladatun datasiirron määrä

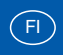

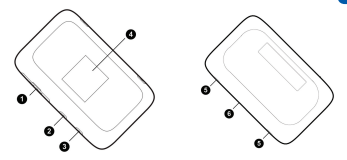

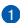

**1** SIM-korttipaikka

Palautuspainike (Reset) valkoinen

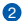

2 WPS-painike

- Näytä langattoman verkon (WLAN/WiFi) nimi ja salasana painamalla WPS-painiketta kerran.
- Ota WPS käyttöön painamalla WPS-painiketta 4 sekuntia.

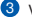

Virtapainike 3

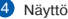

**5** Ulkoinen antenniliitäntä lisäantennia varten (TS9). Laitteessa on kaksi antenniliitäntää. Käytä molempia MIMO-antenneissa. Muussa tapauksessa käytä yhtä liitäntää.

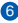

Mikro-USB-liitäntä. USB-liitännän kautta lataat laitteen 6 akun tai yhdistät laitteen tietokoneeseen.

# Turvallisuusohjeet

- Älä altista reititintä äärimmäisille lämpötiloille, vedelle tai kosteudelle.
- Älä yritä purkaa reititintä.
- Älä käytä reititintä vahvojen sähkö- tai magneettikenttien läheisyydessä, kuten mikroaaltouunin lähellä.
- Älä käytä reititintä paikoissa, joissa langattomien laitteiden käyttö on kiellettyä, kuten lentokoneessa tai sairaaloissa.

# 3G/4G-reitittimen laiteohjelmiston päivitys

Siirry reitittimen kotisivulle http://elisa.home ja tarkista, onko uusia päivityksiä ladattavissa, valitsemalla Asetukset, Laiteasetukset ja Päivitä. Jos laite havaitsee uuden päivityksen ja ilmoittaa siitä, noudata sen antamia ohjeita.

# Ohjeita ja hyödyllisiä sivustoja

Asiakastukisivut http://asiakastuki.saunalahti.fi (ohjeita mm. lisäantenneista, verkkotekniikan hallinnasta yms.) Kuuluvuuskartta http://elisa.fi/kuuluvuus Häiriökartta http://elisa.fi/kartat Omaguru neuvoo, opastaa ja asentaa – tarkemmat tiedot osoitteessa http://omaguru.fi

# Din egen mobila **surfzon**

Följ de enkla stegen i den här handboken, så är du snart igång med ditt mobila bredband och din mobila trådlösa router – med en blixtsnabb 4G-anslutning. Genom att använda ZTE MF910 och mobilt bredband kan du trådlöst ansluta upp till 14 enheter till internet – överallt där du har täckning.

Paketet innehåller en ZTE MF910 - mobil 4G-router, en usb-sladd och en laddare.

# Sätt i SIM-kortet 1

Kontrollera att du sätter i SIM-kortet i rätt riktning (se illustrationen).

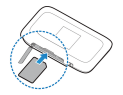

### Använd rätt storlek!

Du ska välja den större storleken på sim-kortet för din ZTE MF910 4G-router.

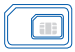

Obs! Spara plastkortet som sim-kortet satt i. Där finns information (PIN & PUK) som du kommer att behöva.

# 2 Ladda routern

Anslut den till ett eluttag eller en dator.

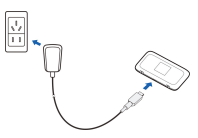

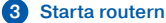

Håll in strömbrytarknappen till dess att displayen tänds.

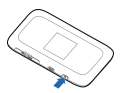

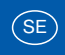

# 4 Anslut till den mobila routern

- a) Se till att funktionen för trådlöst nätverk är aktiverad på din dator, surfplatta eller smartphone.
- b) Tryck in WPS-knappen på routern en gång för att se WiFi-namnet (WLAN) och lösenordet (PWD).
- c) Anslut till det trådlösa nätverket så här:

## Mac-dator:

- 1. Klicka på WiFi-ikonen (AirPort) längst upp till höger på din skärm för att få en lista på tillgängliga trådlösa nätverk.
- 2. Välj ditt trådlösa nätverk och ange lösenordet när det efterfrågas, tryck sedan OK.

### Windows XP / Vista / 7 –dator:

- 1. Klicka på nätverksikonen i aktivitetsfältet längst ner till höger på skärmen för att se listan med tillgängliga trådlösa nätverk.
- 2. Välj ditt trådlösa nätverk och ange lösenordet när det efterfrågas, tryck sedan på Anslut.

### Windows 8 –dator:

- 1. Ta fram menyn till höger genom att svepa in från den högra kanten av skärmen.
- 2. Välj Inställningar och tryck på nätverksikonen.
- 3. Välj trådlösa nätverk under "Wi-Fi" och tryck anslut.
- 4. Ange lösenordet om det efterfrågas.

### iPhone eller iPad:

- 1. Välj Inställningar, sedan WiFi och sedan Aktivera WiFi för att se listan med tillgängliga trådlösa nätverk.
- 2. Välj ditt trådlösa nätverk och ange lösenordet när det efterfrågas, tryck sedan på Anslut.

# Smartphone eller surfplatta (Android och Windows):

- 1. Välj Inställning, sedan Trådlöst och nätverk, sedan WiFi-inställningar och aktivera WiFi för att se listan med tillgängliga trådlösa nätverk.
- 2. Välj ditt trådlösa nätverk och ange lösenordet när det efterfrågas, tryck sedan på Anslut.
- d) Du har nu parat ihop din dator, surfplatta eller smartphone med routern. I routerns display syns nu en siffra (1) vid WiFi-ikonen som bekräftar detta.

# Anslut till internet 5

Starta din webbläsare (Internet Explorer, Firefox, Safari, Chrome osv.).

Om sim-kortets pin-kod är aktiverad kommer en sida att öppnas där du får ange PIN-koden. Om du inte kommer till den sidan så går du till http://elisa. home och loggar in med administratörslösenordet (lösenordet är admin), därefter anger du sim-kortets pin-kod.

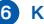

# Klart! 6

Du kan nu börja surfa med din mobila 4G-router.

### 4G-routerns administrationssida

På administrationssidan finns möjlighet till mer avancerade inställningar för din router (som t. ex. ändring av APN-profil).

Där hittar du också en utförligare manual - klicka på

frågetecknet som du hittar under respektive inställningsmeny.

Du öppnar routerns administrationssidan i din webbläsare med:

Adress http://elisa.home (http://192.168.0.1) Användarnamn/Lösenord: admin

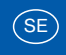

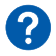

# Problemlösning

### Om du inte kan ansluta till internet via ditt trådlösa nätverk

- Se till enhetens (din dator, surfplattas, smartphones) funktion för trådlöst nätverk är aktiverad och stödjer WPA/WPA2.
- Se till att du har täckning för mobilt bredband.
- Se till att enheten inte är för långt från routern.
- Dubbelkolla att du angett rätt WiFi-namn (WLAN) och lösenord (PWD).

Tryck en gång på WPS-knappen på routern så ser du dem i displayen.

# Om du inte kan ansluta till det trådlösa nätverket

- 1. Håll in strömbrytaren tills ZTE visas och routern stängs av.
- 2. Starta routern igen genom att hålla inne strömbrytaren tills dess att routerns display tänds.
- 3. Starta om din enhet (dator, surfplatta, telefon).
- 4. Om inget av ovanstående hjälper så kan du ansluta en dator till internet via usb-kabel. Anslut en usb-kabel till routern samt ledig usb-port på datorn, öppna din webbläsare (Chrome, Explorer, Safari,m.fl.) och gå till routerns administrationsfönster genom att skiva in http://elisa.home i webbläsarens adressfönster. Logga därefter in och anslut manuellt.
- 5. Vid behov kan du ändra WiFi-säkerhet från WPA2 till WPA/WPA2. Detta gör du under menyvalet WiFiinställningar.
- 6. För att kunna ansluta till routern trådlöst kan du behöva uppdatera din dator.

### Om du upplever att du inte får bästa möjliga hastighet

- Ställ routern så nära ett fönster som möjligt, för bättre täckning, eller ställ datorn närmare routern för högre hastighet.
- Om många är anslutna samtidigt kan hastigheten bli lägre när ni surfer.

Om anslutningen hoppar mellan 4G-, 3G- och 2G-näten På routerns inställningssidor kan du låsa till önskat nätverk (kan endast göras när du är nedkopplad):

- 1. I din webbläsares adressfönster skriv in http://elisa.home och logga in till administratörsfönstret med lösenordet "admin".
- 2. Gå till "Anslutning", välj "Nätverk" och därefter gör du ditt val utav nätverksläge, t.ex. 4G/3G i rullgardinsmenyn. Tryck därefter "OK".

Om du av någon anledning behöver återställa routern Du återställer routern till fabriksinställningarna genom att trycka på "Reset-knappen" på routern tills texten "Återställer" syns i displayen. Du hittar den vita "Resetknappen" under luckan med texten "Reset", på ena sidan av routern. Du behöver ett spetsigt föremål för att trycka på "Reset-knappen". Alla inställningar och ändringar du gjort försvinner då.

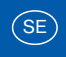

# Lär känna din ZTE MF910

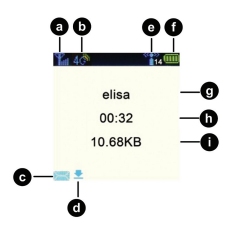

## **Display**

- a) Signalstyrka
- b) Nätverket används
- c) Nytt meddelande
- d) Ny uppdatering tillgänglig
- e) Antal anslutna användare
- f ) Batteristatus
- g) Operatörsnamn
- h) Ansluten tid
- i ) Nedladdad datamängd

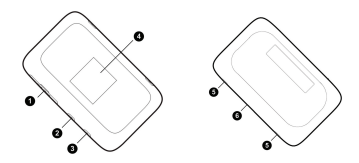

- Uttag för SIM-kort 1 Reset-knapp (den vita)
- 2 WPS-knapp
	- Tryck en gång för att visa WiFi-namn och WiFi-lösenord
	- Tryck och håll i 4s för att aktivera WPS
- Strömbrytarknapp 3
- 4 Display
- 5 Extern antennport (TS9) . Det finns två antennutgångar, använd båda för MIMO-antenner, använd annars den markerad med "1".
- Micro-USB-uttag 6

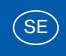

### Säkerhetsföreskrifter

- Utsätt inte routern för extremt höga eller låga temparaturer, vatten eller fuktighet.
- Försök inte att demontera routern.
- Använd inte routern intill starka elektriska eller magnetiska fält – t.ex. mikrovågsugnar.
- Använd inte routern där trådlösa enheter är förbjudna, som t.ex. ombord flygplan eller på sjukhus.

# Uppdatering av routerns mjukvara (firmware)

Öppna routerns administrationfönster http://elisa.home och gå till "Inställningar" och välj "Enhetsinställningar" och därefter "Uppdatering", för att se om det finns några nya uppdatering att ladda ner. Om så är fallet, följ instruktionerna.

# Your own mobile wireless zone

Follow the instructions in the quick start quide. and you will soon be up and running with your mobile broadband and your mobile, wireless router — with a lightning fast 4G connection. By using the ZTE MF910 and our mobile broadband, you can connect up to 14 wireless devices to the internet — anywhere there is coverage. The package should contain one ZTE MF910 mobile 4G-router, one usb-cord and one charger.

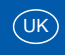

# **i** Insert the SIM card

Make sure it is pointing in the right direction (check the illustration).

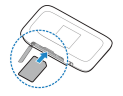

### Use the right size!

You should use the larger size of the sim card with your ZTE MF910 4G-router.

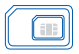

Note! Save the plastic card the SIM-card was attached to. It contains important information (PIN & PUK).

# 2 Charge the router

Connect it to a power outlet or a computer.

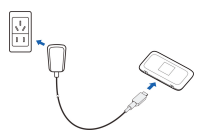

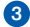

# **3** Start the router

Press and hold the Power button until the screen lights up.

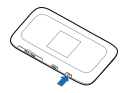

# **4** Connect to the mobile router

- a) Make sure WiFi is enabled on the computer, tablet or Smartphone
- b) Press the WPS button on the router once to see the WiFi name (WLAN) and password (PWD).
- c) Connect to your wireless network like this: Mac-computer:
	- 1. Press the WiFi (AirPort) icon at the top right of your screen to display the list of available wireless networks.
	- 2. Select your wireless network and enter the password when asked to, then press OK.

Windows XP / Vista / 7 –computers

- 1. Press the network icon in the activity field in the bottom right of the screen to display the list of available wireless networks.
- 2. Select your wireless network and enter the password when asked to, then press Connect.

Windows 8 –computer:

- 1. Open the Charm Bar swiping the display from the right side of the display.
- 2. Select Settings and press the network icon.
- 3. Choose your wireless network under "Wi-Fi" and select connect.
- 4. Enter the WiFi password if needed.

iphone or ipad:

- 1. Select Settings, then WiFi, and then Turn on WiFi to display the list of available wireless networks.
- 2. Select your wireless network and enter the password when asked to, then press Connect.

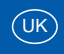

# Smartphone or table (Android and Windows):

- 1. Select Setting, then Wireless and network, then WiFi settings and enable WiFi to display the list of available networks.
- 2. Select your wireless network and enter the password when asked to, then press Connect.
- d) You have now paired your computer, tablet or Smartphone with the router. In the router's display there is a number (1) at the WiFi icon that confirms this.

# 5 Connect to the Internet

Launch your web browser (Internet Explorer, Firefox, Safari, Chrome etc.).

If the SIM card PIN code is activated a page will open where you can enter the PIN code. If that page doesn ´t open please go to http://elisa.home and log in with the administrator password (administrator password is "admin"), thereafter you can enter the SIM card PIN code.

# 6

# Done!

You can now start surfing the net, using your mobile 4G-router.

### The setup manager for your 4G-router

The setup manager enables more advanced configurations (e.g. changing your APN profile). It also contains a more detailed manual — just click the question mark in each specific setting menu.

The setup manager is opened in your web browser with:

Address: http:// elisa.home (http://192.168.0.1) Username/Password: admin

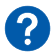

# Troubleshooting

## If you are unable to connect to the Internet via your wireless network

- Make sure your device's (computer, tablet, smart) phone) wireless network is activated and supports WPA/WPA2.
- Make sure you have coverage for mobile broadband.
- Make sure the device is not too far away from the router.
- Check that you entered the right WiFi name (WLAN) and password (PWD). Press the WPS button on the router once to show them.

### If you can't connect to the wireless network

- 1. Press and hold the power button until ZTE logo shows and device is powered off.
- 2. Turn on again by pressing power button until the screen lights up.
- 3. Reboot computer or device.
- 4. If none of above helps, a computer can connect to internet via usb cable. Connect a usb cable to the router and a free usb port on your computer, open your web browser (Chrome, Explorer, Safari or others) and enter the administration window by typing http://elisa. home in the browsers web address window. Log in and connect manually.
- 5. If necessary, change WiFi Security from WPA2 to WPA/ WPA2. This setting is on the router home page.
- 6. If you still cannot connect, you may need to update your computer.

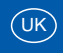

### If you feel that you are not achieving best possible speed

- Place your router as close to a window as possible. for better coverage or move your device closer to the router for improved speed.
- If several users are connected simultaneously the speed may be reduced.

# If your connection jumps between the 4G, 3G and 2G networks

In the router setup manager you can lock the router to a particular network:

- 1. In the address field of your web browser input http://elisa.home and log in to the administration window with the password "admin".
- 2. Go to "Connection", choose "Network" and make your choice of "Network ", for example 4G / 3G in the dropdown menu. Click "Apply".

### If - for any reason - you need to reset your router to factory defaults

You reset your router to factory defaults by pressing the Reset button until the text "Resetting" appears in the display. You find the round "Reset button" under the hatch with the text "Reset", on one of the sides of the router. You will need a pointed object to press the "Reset button". All configurations and changes you have made will be lost.

# Get to know your ZTE MF910

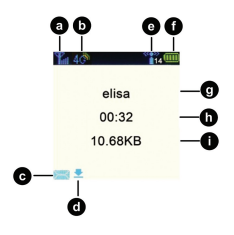

# **Display**

- a) Signal strength
- b) Network in use
- c) New message
- d) New update available
- e) Number of users connected
- f ) Battery status
- g) Operator name
- h) Duration time
- i ) Downloaded data amount

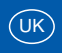

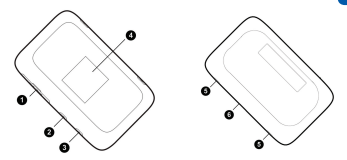

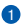

**1** SIM card slot

Reset button (the white one)

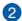

- 2 WPS button
	- Press once to display WiFi name and WiFi-Password
	- Press and hold 4s to enable WPS

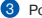

- **3** Power button
- 4 Display
- **5** External antenna port (TS9). . There are two antenna ports, use both for MIMO antennas, otherwise use the port marked with "1".
- 6 Micro-USB port

## Safety instructions

- Do not expose the router to extreme temperatures. water or humidity.
- Do not attempt to dismantle the router.
- Do not use the router in close proximity to strong electrical or magnetic fields such as a microwave oven.
- $\cdot$  Do not use the router in places where wireless units are prohibited, such as on board an aircraft or in hospitals.

### Updating the router software (firmware)

Enter the router's home page http://elisa.home and go to Settings, -Devices Settings, choose Update, to see if there are any new updates to download. If so, follow the instructions.

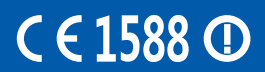